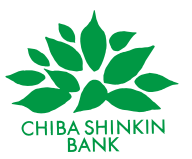

## **サイトリニューアルに伴うキャッシュ削除のお願い**

各位

平素より、千葉信用金庫をご愛顧いただき、誠にありがとうございます。

このたび、ホームページのリニューアルを行いましたが、ご利用のブラウザ上 に以前のホームページの情報が残っていると、表示崩れ等が発生する場合がご ざいます。

このような事象は、キャッシュ(一時的に保存された情報)を削除することに より解消いたしますので、次ページ以降の操作手順を参考にしていただき、ご利 用のブラウザのキャッシュの削除をお試しいただきますよう、お願い申し上げ ます。

以上

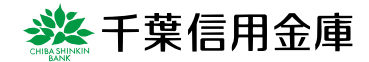

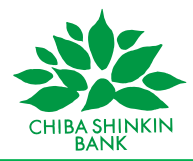

## **キャッシュ削除の操作手順**

## Google Chrome

1. 画面右上の[...]をクリックする。

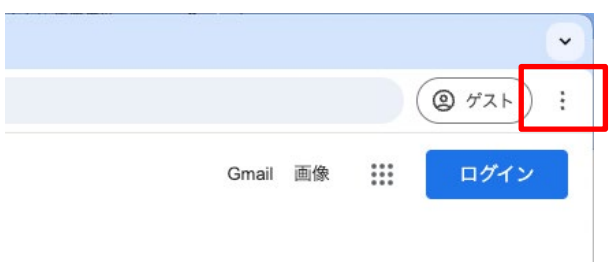

## 2.[閲覧履歴を消去]をクリック

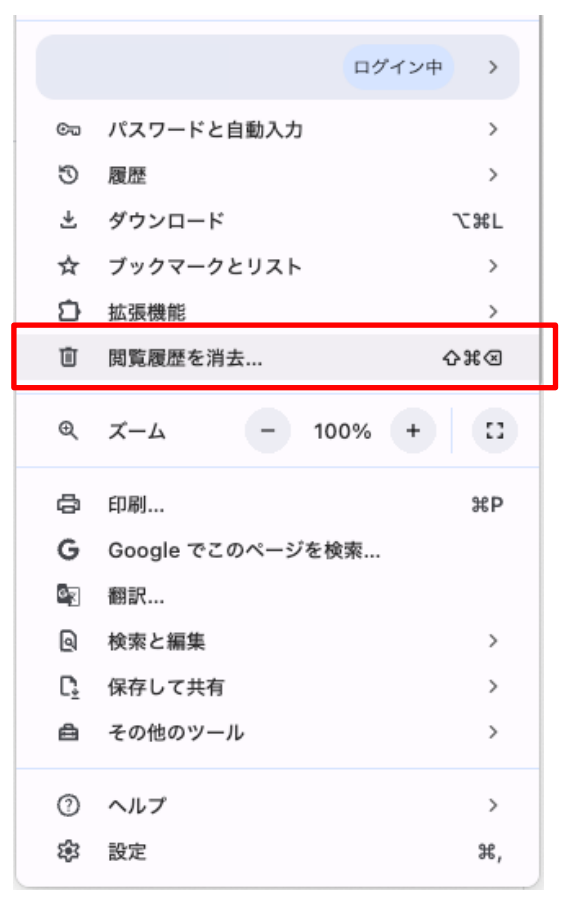

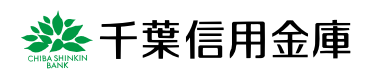

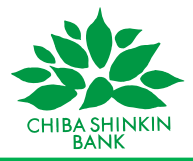

3.[全期間]を選択し、[キャッシュされた画像とファイル]にチェックを入れて、

データを削除

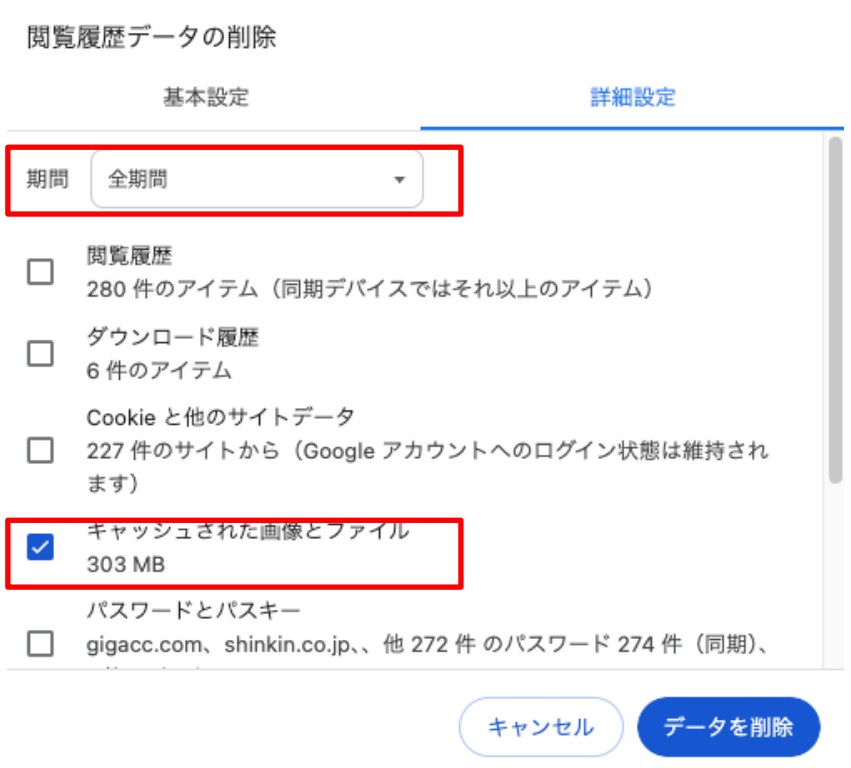

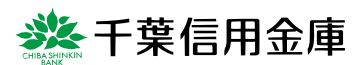

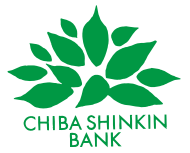

Microsoft Edge

- 1. 画面右上の[...]をクリックする。  $\Box$  $\times$  $\overline{\phantom{m}}$  $\begin{array}{ccc} \mathbb{G} & \mathbb{D} & \mathbb{C}^{\mathbb{B}} & \mathbb{G} \end{array}$ O ☜  $\cdots$ > | ■ その他のお気に入り  $\overline{Q}$
- 2. [履歴] をクリック

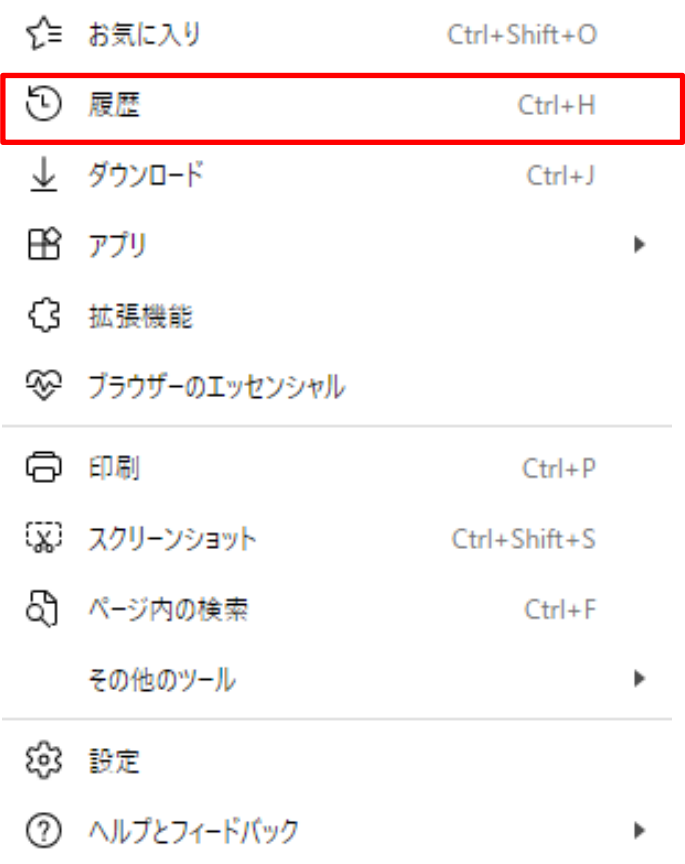

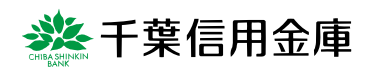

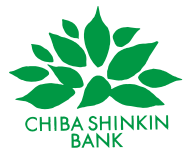

3. [履歴]のメニューのごみ箱マークをクリック

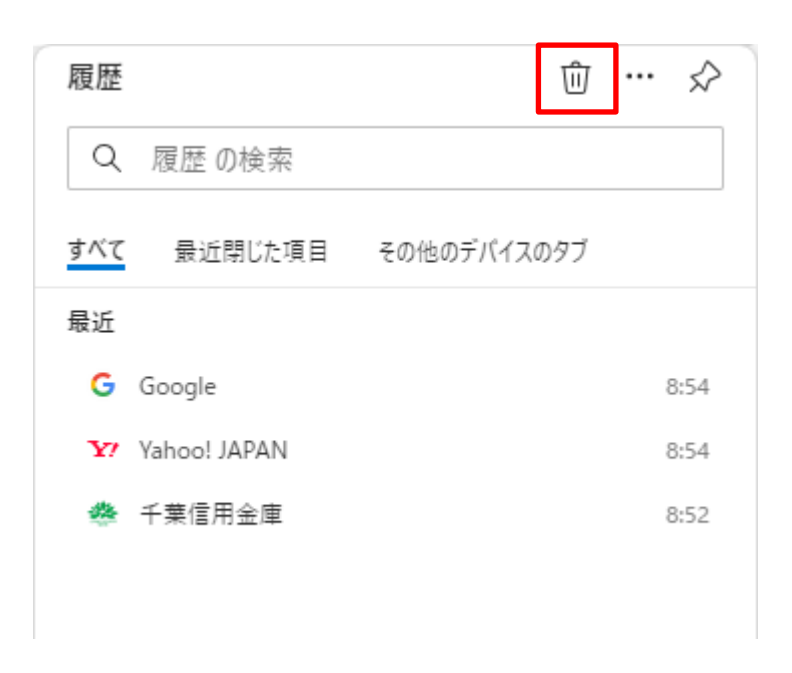

4. [すべての期間]を選択し、[キャッシュされた画像とファイル]にチェック を入れて、データをクリア

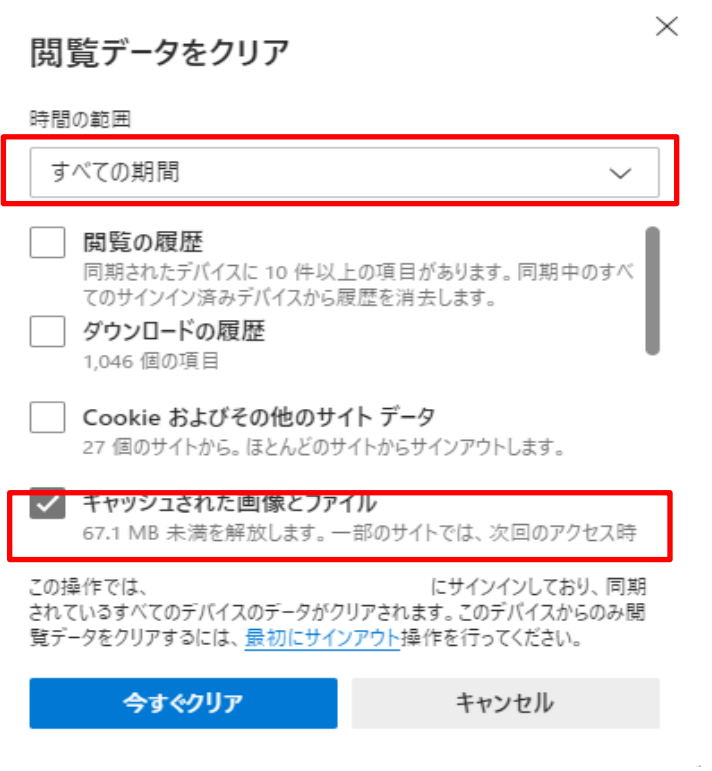

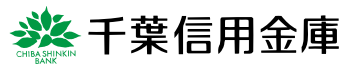